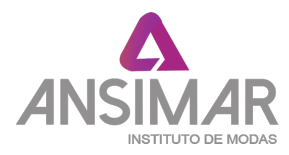

# **COMO ACCEDER A LA BOLSA LABORA**

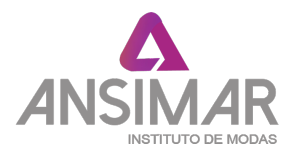

# **CONTENIDO**

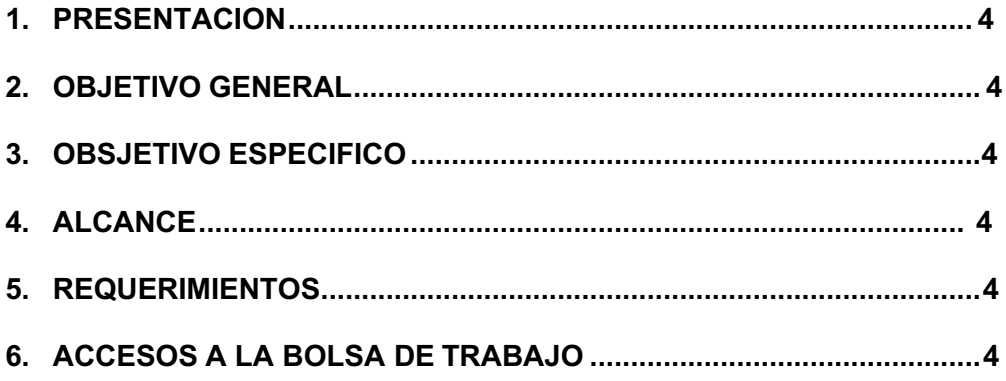

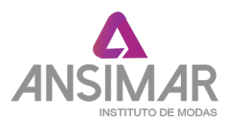

# **1. PRESENTACIÓN**

Este documento elaborado por el área de Experiencia Formativas en situaciones reales de trabajo "EFSRT", es una guía de orientación para el uso, búsqueda de una oportunidad laboral y destinado a todos los alumnos de la comunidad estudiantil.

## <span id="page-2-0"></span>**2. OBJETIVO GENERAL**

Elaborar un documento de referencia sobre el uso y funcionamiento de la Bolsa de trabajos – ANSIMAR para los alumnos de **ANSIMAR – INSTITUTO DE MODAS.**

## **3. OBJETIVO ESPECIFICO**

Facilitar a través de este documento una herramienta de uso para la búsqueda de una oportunidad laboral, logrando acceder a las convocatorias de las empresas que demandan personal.

#### <span id="page-2-1"></span>**4. ALCANCE**

Está dirigido a todos los usuarios de **ANSIMAR – INSTITUTO DE MODAS.**

#### <span id="page-2-2"></span>**5. REQUERIMIENTOS**

Se requiere que el usuario tenga en su dispositivo móvil o pc tenga conexión a internet.

#### <span id="page-2-3"></span>**6. ACCESO A LA BOLSA DE TRABAJO**

#### **6.1 ACCESO A LA BOLSA DE TRABAJO DESDE EL PERFIL DEL ESTUDIANTE Y/O EGRESADO.**

**PASO 1: Ingresar a la plataforma del del instituto ANSIMAR mendiante el link: [http://ansimar.q10.com](http://ansimar.q10.com/) o directamente desde la pagina web en el botón "Ingresar a la bolsa laboral"**

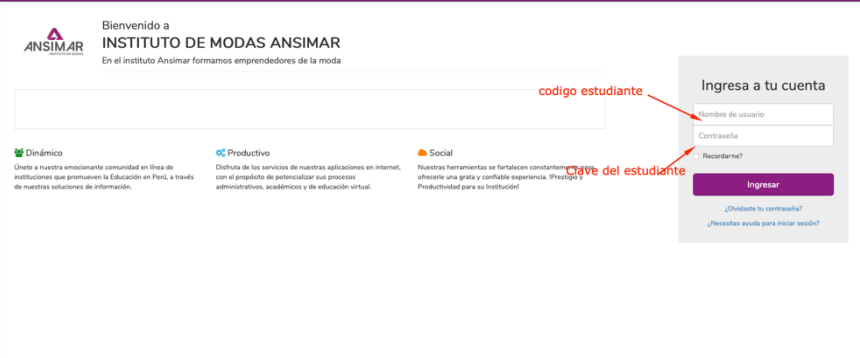

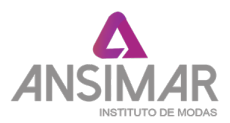

# **PASO 2: Ingresar a la Bolsa de trabajo ANSIMAR.**

Bajar con la rueda del ratón y darle clic en **INSTITUCIONAL, luego a BIENESTAR INSTITUCIONAL y por último en OFERTAS LABORALES.**

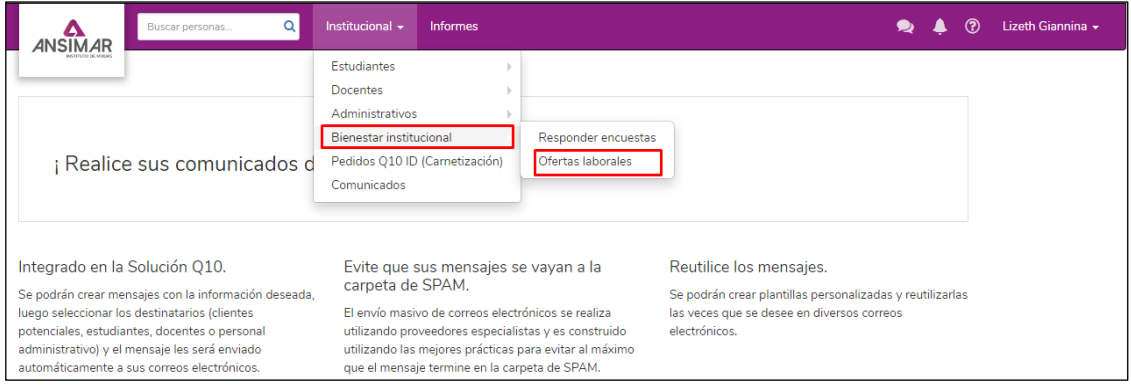

 **PASO 3: HACER CLICK EN DESCARGAR HOJA DE VIDA Y LUEGO EN EDITAR INFORMACIÓN.**

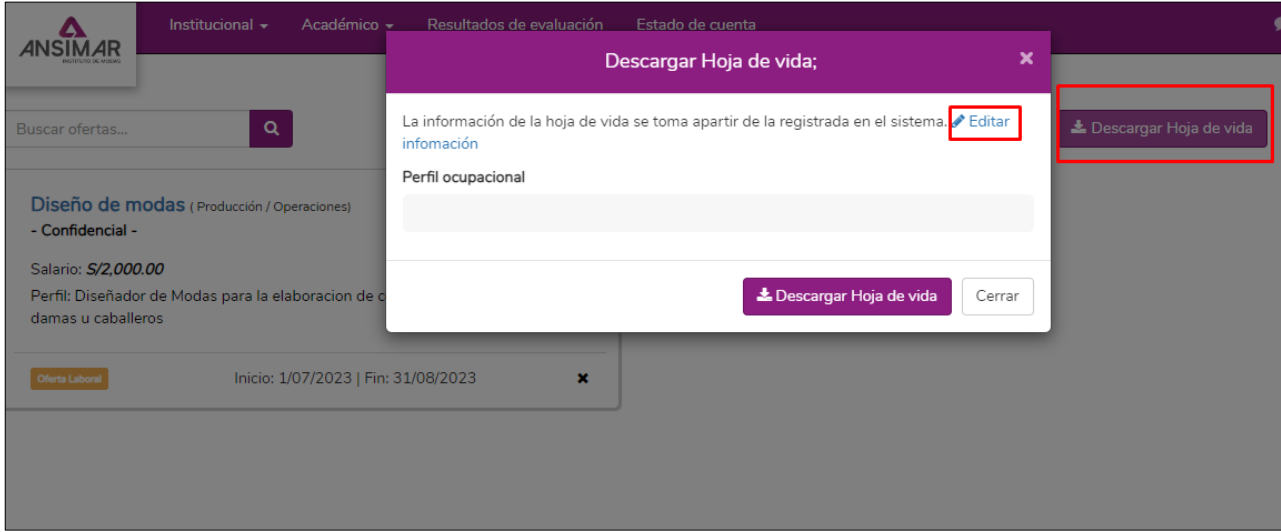

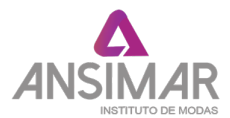

**PASO 4: APARECERÁ UNA VENTANA CON LOS DATOS PERSONALES DEL ALUMNO POSTULANTE A LA OFERTA LABORAL.**

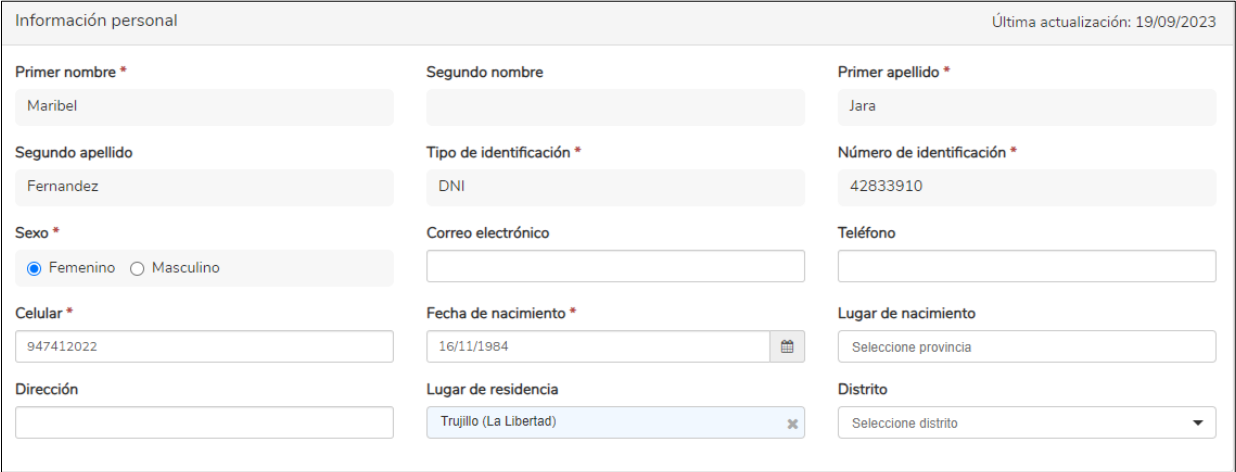

**PASO 5: EN ESA OPCIÓN PODRÁ COMPLETAR SU INFORMACIÓN, HACIENDO CLICK EN REGISTRAR INFORMACIÓN ACADÉMICA, REGISTRAR INFORMACIÓN LABORAL Y REGISTRAR IDIOMA.** 

- $\checkmark$  Dar prioridad a lo más relevante de tus estudios, incluye información sobre conocimientos complementarios como idiomas, informática, etc.
- ü Ordena tus trabajos del más nuevo al más viejo y no olvides indicar las fechas de ingreso y salida.

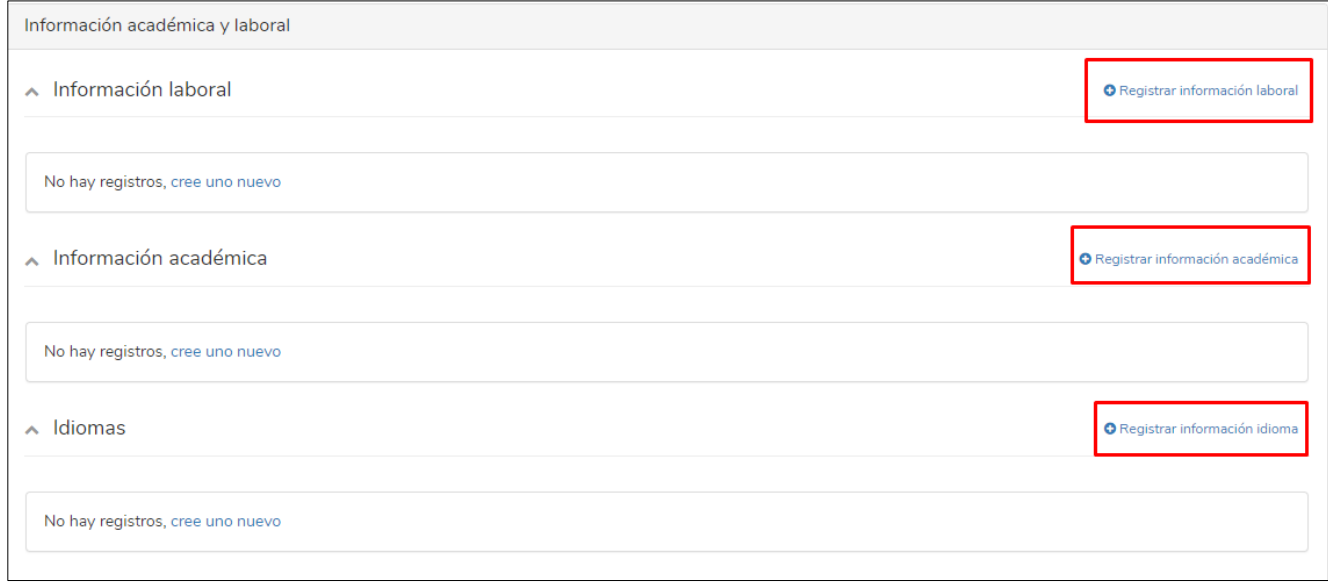

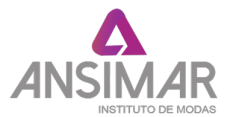

**PASO 6: EN LA PARTE INFERIOR PODRÁ COMPLETAR EL CUADRO CON PREGUNTAS PERSONALIZADAS.**

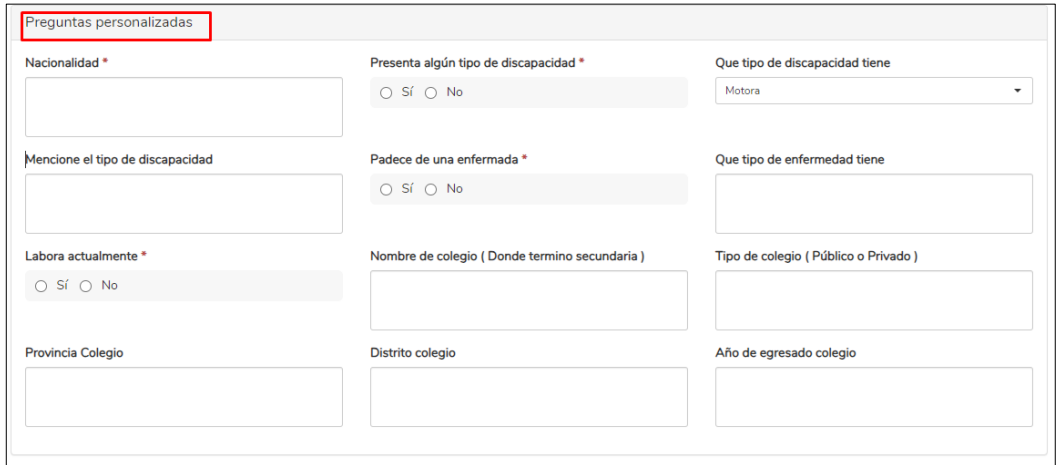

**PASO 7: PARA FINALIZAR DE COMPLETAR LOS DATOS, HACER CLICK EN EL CUADRO QUE DICE ACEPTO QUE LA INFORMACIÓN SUMINISTRADA ES CORRECTA, ACTUALIZADA A LA FECHA Y QUE PUEDE SER SUSCEPTIBLE A VERIFICACIÓN Y SE ACTIVARÁ EL CUADRO QUE DICE ACEPTAR, HACER CLICK PARA PODER CONCLUIR CON ESTA PRIMERA PARTE.** 

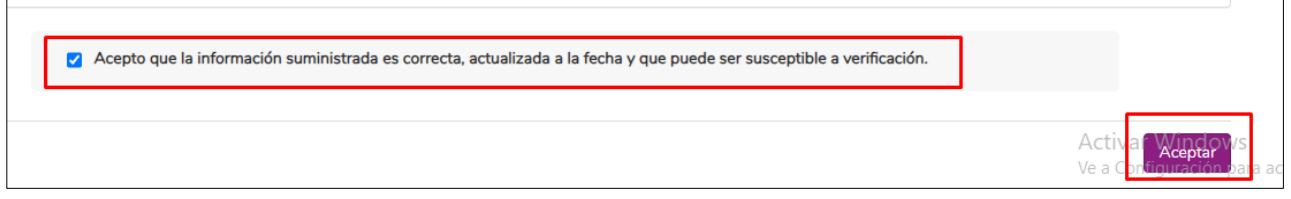

# **PASO 8: BÚSQUEDA DE UNA OFERTA LABORAL**

A continuación, se presenta un listado de ofertas laborales:

 $\checkmark$  Recuerde que esta ordenado desde lo más reciente.

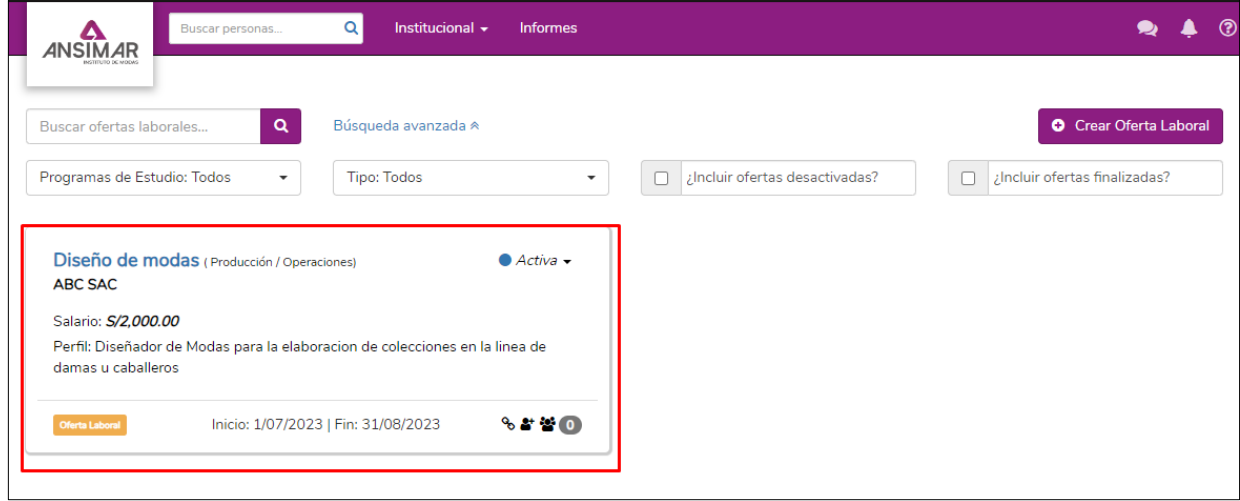

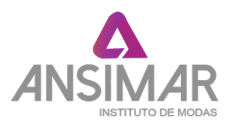

# **PASO 9: POSTULAR A UNA OFERTA LABORAL**

#### **En la siguiente pantalla se le muestra la descripción de la oferta laboral.**

Se le recomienda antes de postular revisar la descripción del puesto:

- $\checkmark$  Lugar
- $\checkmark$  Tiempo completo o medio tiempo
- $\checkmark$  Salario
- $\checkmark$  Grado académico

# **Dar clic a "APLICAR"**

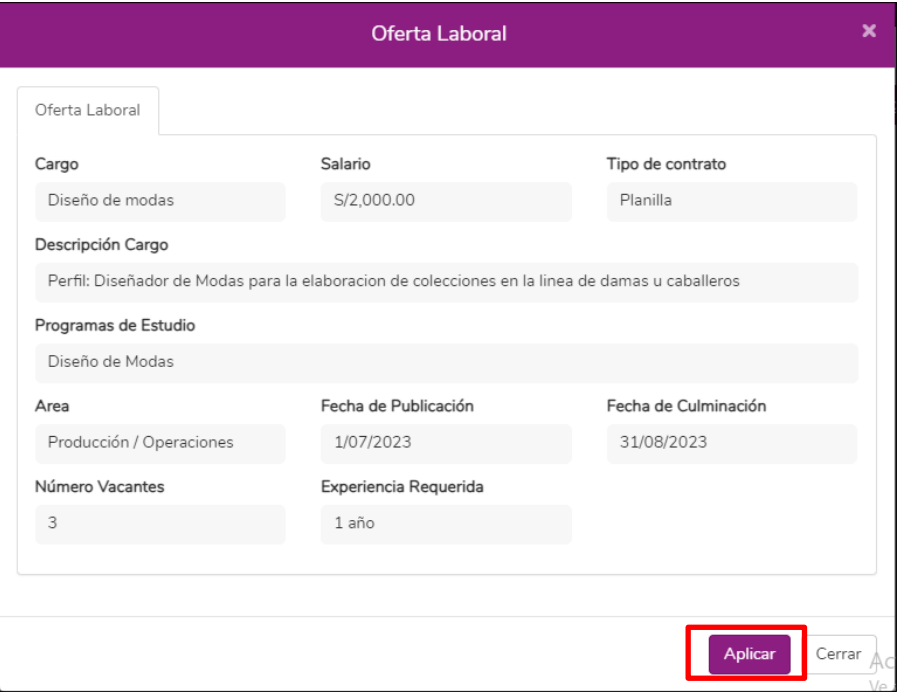

Una vez dado clic en el botón **"Aplicar"** quedará registrado en el sistema para el seguimiento correspondiente del área encargada del instituto